# **Chapter 1 Introducing QuickBooks**

# **Topics**

In this chapter, you will learn about the following topics:

- The QuickBooks Product Line (page [1\)](#page-0-0)
- QuickBooks Files (page [2\)](#page-1-0)
- Opening Portable Company Files (page [6\)](#page-5-0)
- Restoring Backup Files (page [8\)](#page-7-0)
- Entering Transactions in QuickBooks (page [15\)](#page-14-0)
- QuickBooks User Interface Features (page [12\)](#page-11-0)
- QuickBooks Help (page [20\)](#page-19-0)
- Accounting 101 (page [21\)](#page-20-0)

QuickBooks is one of the most powerful tools you will use in managing your business. QuickBooks isn't just a robust bookkeeping program, QuickBooks is a *management tool*. When set up and used properly, QuickBooks allows you to track and manage income, expenses, bank accounts, receivables, inventory, job costs, fixed assets, payables, loans, payroll, billable time, and equity in your company. It also provides you with detailed reports that are essential to making good business decisions.

QuickBooks helps small business owners run their businesses efficiently without worrying about the debits and credits of accounting entries. However, to use QuickBooks effectively, you still need to understand how QuickBooks is structured, how its files work, how to navigate in the system to do tasks, and how to retrieve information about your business. In this chapter you'll learn some of the basics of the QuickBooks program and then you will explore the world of accounting.

# <span id="page-0-0"></span>**The QuickBooks Product Line**

The QuickBooks family of products is designed to be easy to use, while providing a comprehensive set of accounting tools including: general ledger, inventory, accounts receivable, accounts payable, sales tax, and financial reporting. In addition, a variety of optional, fee-based payroll services, merchant account services, and other add-on products integrate with the QuickBooks software.

# *QuickBooks Editions*

The QuickBooks product line includes several separate product editions: *QuickBooks Online*, *QuickBooks Pro*, *QuickBooks Premier, QuickBooks Accountant* and *QuickBooks Enterprise Solutions*. The *Premier* and *Enterprise Solutions* editions are further broken down into six industry-specific editions for *General Business, Contractors, Manufacturers/Wholesalers, Nonprofit Organizations, Professional Services,* and *Retailers*. All editions of QuickBooks support multiple users, however, each user must have the same version of QuickBooks to access the file.

This book covers the features and usage of *QuickBooks Pro, Premier (non-industry specific)*, and *Accountant*, since most small businesses will use one of these editions. Also, once you learn how to use one of these editions, you'll be prepared to use *any* of the other editions, with the exception of the online edition. The online edition is a web-based software product, with different, yet similar features to the editions covered in this book. For a comparison of all editions and options, see www.quickbooks.com.

# *QuickBooks Releases*

Occasionally, errors are found in the QuickBooks software after the product is released for sale. As errors are discovered, Intuit fixes the problem and provides program "patches" via the Internet. Each patch increases the Release Level of the QuickBooks application. To see what release level of the software you have, press Ctrl+1 (or F2) while QuickBooks is running. At the top of the window, you will see the QuickBooks product information including the release level.

|                | <b>Product Information</b>             |  |
|----------------|----------------------------------------|--|
| <b>Product</b> | QuickBooks Accountant 2014 Release R1P |  |
|                |                                        |  |

*Figure 1-1 Product information window showing version and release*

This book is based on QuickBooks Accountant 2014 release R1P. If you have a newer (higher) release, you may see some slight differences compared to the screens in this book, but most likely you won't see any differences.

To patch your software with the latest maintenance release, download this release by selecting the *Help* menu and then selecting Update QuickBooks. Follow the instructions on these screens to download and install maintenance releases in QuickBooks via the Internet.

# *Academy Photography*

Throughout this book, you will see references to a fictitious company called Academy Photography. Academy Photography is a photography studio that also sells camera equipment. This company uses QuickBooks for its accounting and business management. Academy Photography may not be exactly like your business; however, the examples in this text that focus on Academy Photography are generic enough to guide you on your own use of QuickBooks.

Academy Photography has two locations, one in San Jose and another in Walnut Creek. In order for management to separately track revenue and expenses for each store, Academy Photography uses Classes in QuickBooks. As you proceed through the book, you'll see how each transaction (bill, check, invoice, etc.) is tagged with what *Class* it belongs to, so that later you can create reports like Profit & Loss by Class. Classes can be used to separately track departments, profit centers, store locations, or funds in any business.

Academy Photography also needs to separately track revenue and expenses for each job it performs. When a customer orders a photo shoot, Academy Photography needs to track all of the revenue and expenses specifically related to that job so it can look back and see how profitable the job was. This concept is called *job costing*, and many different businesses need to track jobs in similar ways.

As you think through the examples with Academy Photography, ask yourself what parallels you see to your own organization. Certainly, areas such as salaries, supplies, equipment, and others will be appropriate for your setup, but the names and specifics of the accounts, items, lists, and forms will probably be different.

# <span id="page-1-0"></span>**QuickBooks Files**

Before using QuickBooks, it is important for you to understand how QuickBooks files are structured and used. QuickBooks has three primary types of files described below. All file types can be opened using the *Open or Restore Company* option from the *File* menu.

- 1. *Working Data Files)* These files are used to enter transactions and create reports. *(File Extension .QBW)*
- 2. *Portable Company Files* –These files are a compact version of the company data files and are used to transport the file between computers. These files should never be used to back up your QuickBooks data. These files must be "Restored" to a working data file to be used. *(File Extension .QBM)*
- 3. *Backup Files* –These files are a compressed version of the company data files and are used as backup to safeguard the information. These files cannot be used directly within QuickBooks and must be "Restored" to working data file format. *(File Extension .QBB)*

This means, if you name your company file ABC, QuickBooks will store the working data file as "ABC.QBW." When you back up your company file using the QuickBooks Backup function, QuickBooks will store your backup file with the name "ABC.QBB." If you create a portable data file using the QuickBooks Portable file creation function, the portable file "ABC.QBM" will be created and stored on the disk.

In addition to the Backup and Restore process, which moves the complete QuickBooks file between computers, QuickBooks also has a feature called the Accountant's Copy. This feature enables an accounting professional to review and make corrections to a special copy of the client's company file while the client continues to work. Then the client can *merge* the accountant's changes back into the original file. See the QuickBooks Help Index for information on this feature.

#### Important:

Each file type has a specific purpose and should be used accordingly. Working data files are used to enter data and run reports, backup files are used to safeguard the data, and portable files are compressed files used to transport data via the Internet where smaller files transfer faster.

## *Creating a New File*

There are four ways to create a new QuickBooks file, *Express Start, Detailed Start, Company Based on an Existing Company,* and *Conversion from Other Accounting Software*. Although it is possible to create a QuickBooks file relatively quickly using *Express Start*, we recommend utilizing a 12-Step process for creating a file to properly set up accounts and account balances. We have placed the chapter that explains file setup later in the book so you will be able to utilize knowledge gained in earlier chapters. You can learn more about file setup in our File Setup chapter starting on page 339.

## *Opening a QuickBooks Sample File*

For learning purposes, QuickBooks provides sample data files that allow you to explore the program. To open a sample data file, follow these steps:

#### **COMPUTER PRACTICE**

- Step 1. Launch the QuickBooks program by double-clicking the icon on your desktop or selecting it from the Windows Start menu.
- Step 2. When QuickBooks opens, you will either see the *No Company Open* window [\(Figure 1-2\)](#page-3-0) or the *last working data file* used.

No Company Open window is displayed if you are opening QuickBooks for the first time or if you closed the working data file *before* exiting in your last session. By default, the last working data file used will open, if you closed the QuickBooks *program* before closing the *file*.

|                         | No Company Open<br>Select a company that you've previously opened and click Open |                       |                                          |                  |
|-------------------------|----------------------------------------------------------------------------------|-----------------------|------------------------------------------|------------------|
| <b>COMPANY NAME</b>     |                                                                                  | : LAST MODIFIED       | : FILE SIZE                              |                  |
| Intro-14.QBW            |                                                                                  | 09/25/2013, 02:34 PM  | 12.33 MB                                 | Open             |
|                         |                                                                                  |                       |                                          | <b>Edit List</b> |
| LOCATION:               |                                                                                  |                       | <b>Previously</b><br><b>Opened Files</b> |                  |
| Create a<br>new company | Open or restore an<br>existing company                                           | Open a<br>sample file |                                          |                  |

<span id="page-3-0"></span>*Figure 1-2 No Company Open window*

- Step 3. If you don't see the *No Company Open* window [\(Figure 1-2\)](#page-3-0), select the File menu, and then select Close Company. Click No if you are prompted to back up your file.
- Step 4. Click Open a Sample file button and select *Sample product-based business* from the list. The selected sample file will open with the *QuickBooks Information* screen (see [Figure](#page-3-1)  [1-3\)](#page-3-1).
- Step 5. Click OK to continue.

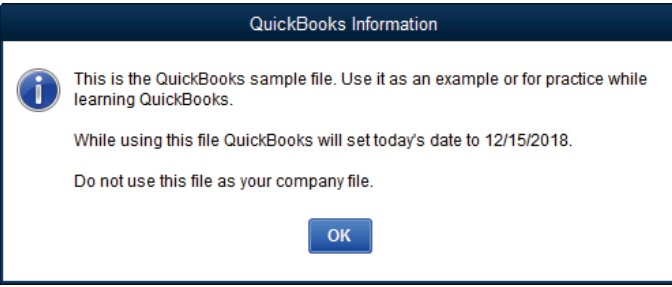

*Figure 1-3 Sample File Information Screen*

<span id="page-3-1"></span>Step 6. The sample file you selected will open. If you see the *Accountant Center* or the *External Accountant* message, uncheck the box that says Show window when opening a company file and close the window by clicking the X in the top right corner of the *Accountant Center*.

# *Opening Other QuickBooks Data Files*

If you want to open a QuickBooks company file other than the sample data files, follow the steps below. We will not complete these steps now, but will use a restored portable file in the next section.

## DO NOT PERFORM THESE STEPS. THEY ARE FOR REFERENCE ONLY.

- 1. Launch the QuickBooks program by double-clicking the icon on your desktop or selecting it from the Windows Start menu. When QuickBooks opens, it launches the data file you previously had open when you last exited the program, unless you specifically closed the data file before exiting.
- 2. To open a different file, select the File menu and then select Open or Restore Company (see [Figure 1-4\)](#page-4-0).

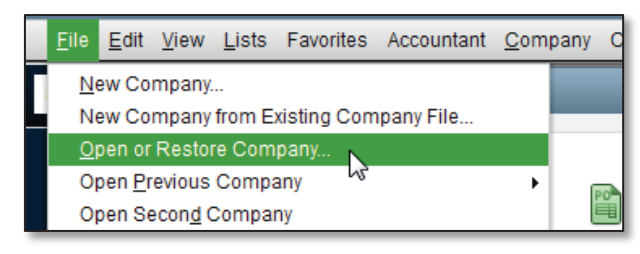

*Figure 1-4 File menu*

<span id="page-4-0"></span>3. In the *Open or Restore Company* window, select Open a company file and click Next.

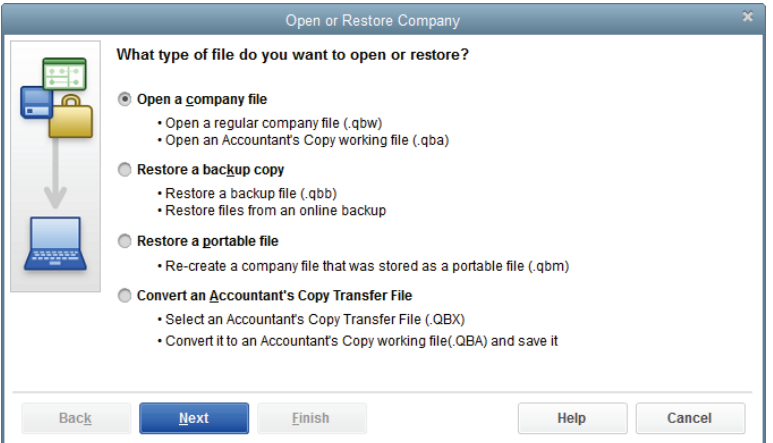

*Figure 1-5 Open or Restore Company*

4. Set the *Look in* field to the folder on your hard disk where you store your QuickBooks file (see [Figure 1-6\)](#page-4-1).

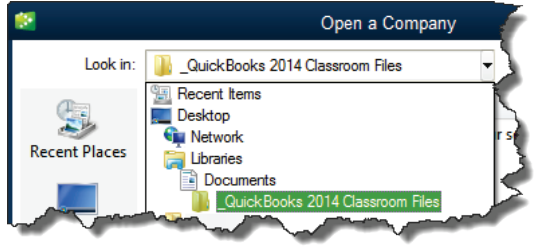

<span id="page-4-1"></span>*Figure 1-6 Selecting the folder where the QuickBooks files are stored*

5. Select the file from the list of QuickBooks files (see [Figure 1-7\)](#page-4-2). Then click Open.

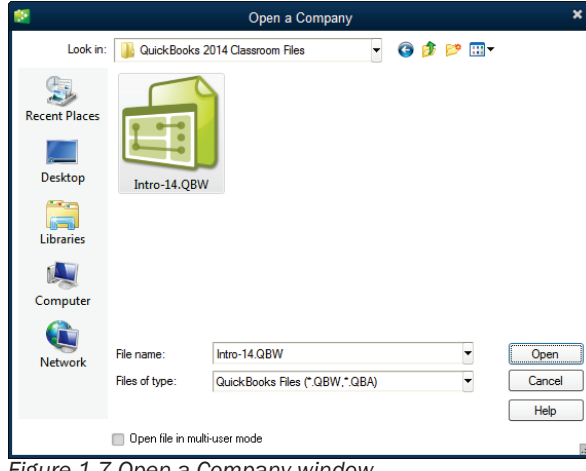

<span id="page-4-2"></span>*Figure 1-7 Open a Company window*

Note: When you open a data file, depending on today's date, you may see one or more "Alerts" for learning to process credit cards, pay taxes, or similar activities. Click Mark as Done when you see these alerts.

Your company file will open, and you'll be ready to work with QuickBooks.

# *Closing QuickBooks Files*

Step 1. Close the company data file by selecting Close Company from the *File* menu (see [Figure](#page-5-1)  [1-8\)](#page-5-1). If you skip this step, this data file will open automatically the next time you start the QuickBooks program.

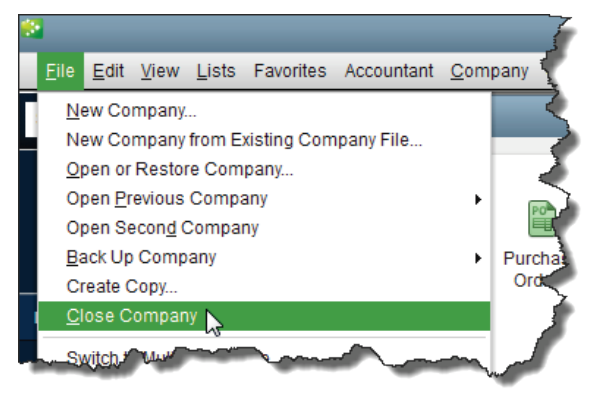

*Figure 1-8 Close Company File option*

## <span id="page-5-1"></span>*Opening Multiple Files*

It is possible to open two company files at the same time if you are using QuickBooks Accountant or Enterprise Solution, however, the activities that can be performed in the second file are very limited. We recommend you always close the file before opening or restoring a different file.

## *Closing the QuickBooks Program*

Just as with any other Windows program, you can close the QuickBooks program by clicking the close button (the red  $X$ ) at the upper right hand corner of the QuickBooks window, or by selecting Exit from the *File* menu. The *Exiting QuickBooks* window will appear to confirm that you want to exit the QuickBooks program, as opposed to closing a window in QuickBooks. You can disable this message by checking the box next to Do *not display this message in the future* (see [Figure 1-9\)](#page-5-2).

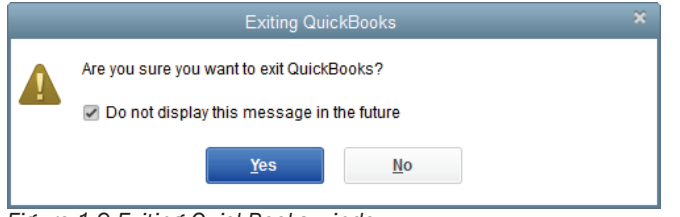

*Figure 1-9 Exiting QuickBooks window*

# <span id="page-5-2"></span><span id="page-5-0"></span>**Opening Portable Company Files**

Portable Company Files are compact company data files that can be easily transported. The exercise files that accompany this book are Portable Company Files. You will need to open these exercise files at the start of each chapter and each problem.

#### Note:

When you move a data file from one computer (computer A) to another (computer B), any data you enter on computer B will cause the file on the computer A to become "obsolete." Take care to make sure you are always working in the true, active data file.

## **COMPUTER PRACTICE**

To open portable files follow the steps below.

Step 1. Select the Open or Restore Company option from the *File* menu (see [Figure 1-10\)](#page-6-0).

Step 2. QuickBooks displays the *Open or Restore Company* window. Select Restore a portable file (.QBM) and click Next.

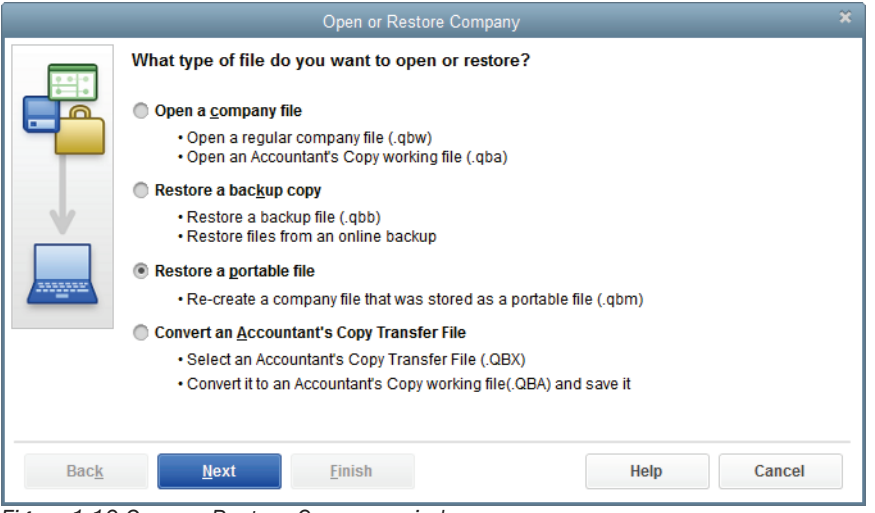

<span id="page-6-0"></span>*Figure 1-10 Open or Restore Company window*

Step 3. QuickBooks displays the *Open Portable Company File* window (see [Figure 1-11\)](#page-6-1). Navigate to the location of your exercise files. You may need to ask your instructor if you do not know this location. Once you are viewing the contents of the correct folder, select Intro-14.QBM and click Open.

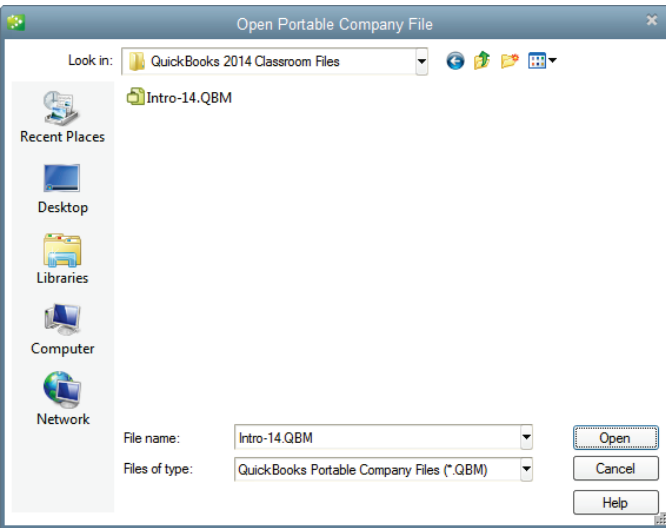

<span id="page-6-1"></span>*Figure 1-11 Open Portable Company File window*

Step 4. Next you will need to tell QuickBooks where to save the working file that will be created from the portable file (se[e Figure 1-12\)](#page-7-1). Click Next in the *Open or Restore Company* window to continue.

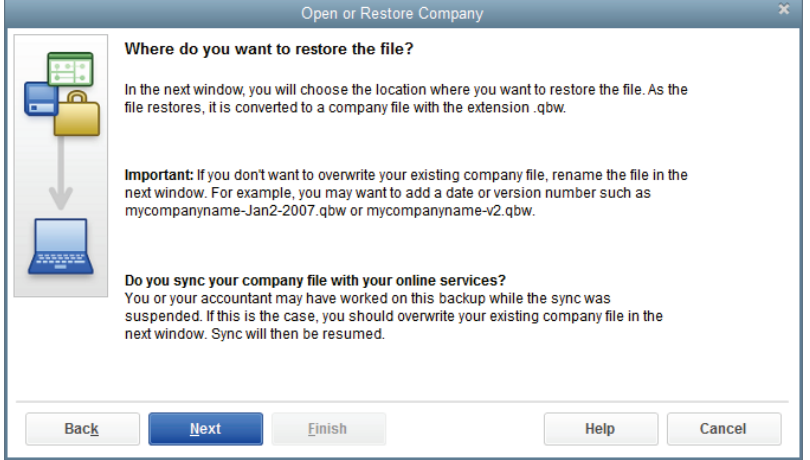

*Figure 1-12 Open or Restore Company Location*

<span id="page-7-1"></span>Step 5. The *Save Company File as* window displays (see [Figure 1-13\)](#page-7-2). Ask your instructor or choose a location to save the file. When you have navigated to the appropriate folder, click Save.

| o,                   |               | Save Company File as            |               | $\boldsymbol{\mathsf{x}}$ |
|----------------------|---------------|---------------------------------|---------------|---------------------------|
| Save in:             |               | QuickBooks 2014 Classroom Files | ● まず 田*       |                           |
|                      | Name          | ×                               | Date modified | <b>Type</b>               |
| <b>Recent Places</b> |               | No items match your search.     |               |                           |
| <b>Desktop</b>       |               |                                 |               |                           |
| <b>Libraries</b>     |               |                                 |               |                           |
| Computer             |               |                                 |               |                           |
|                      |               |                                 |               | <b>P</b>                  |
| <b>Network</b>       | File name:    | Intro-14.QBW                    |               | Save                      |
|                      | Save as type: | QuickBooks Files (*.QBW)        |               | Cancel                    |
|                      |               |                                 |               | Help<br>ú.                |

<span id="page-7-2"></span>*Figure 1-13 Save Company File as window*

Step 6. If asked to update your company files, click Yes.

Step 7. Once the Intro-14.QBW company file finishes opening, you will see the Home page.

## <span id="page-7-0"></span>**Restoring Backup Files**

When working with important financial information, creating backup files is a crucial safeguard against data loss. Every business should conduct regular backups of company information. QuickBooks has useful tools to automate this process.

In the event of an emergency, you may need to restore lost or damaged data. For example, if your computer's hard drive fails, you can restore your backup onto another computer and continue to work.

#### Note:

Portable files should never be used as a substitute for backup files. Backup files are larger than portable files and hold more information about the company.

# *Backing up Your Data File*

Backing up your data is one of the most important safeguards you have to ensure the safety of your data.

## DO NOT PERFORM THESE STEPS. THEY ARE FOR REFERENCE ONLY.

- 1. To back up your company file, select Create Copy from the *File* menu.
- 2. Choose Backup copy from the *Save Copy or Backup* window (se[e Figure 1-14\)](#page-8-0). Click Next.
- 3. You are given the option to save the backup to a local area, such as a removable hard disk, or an online backup using a fee-based service available from Intuit. Online backup is a good option for many companies.

Choose Local backup and click Next.

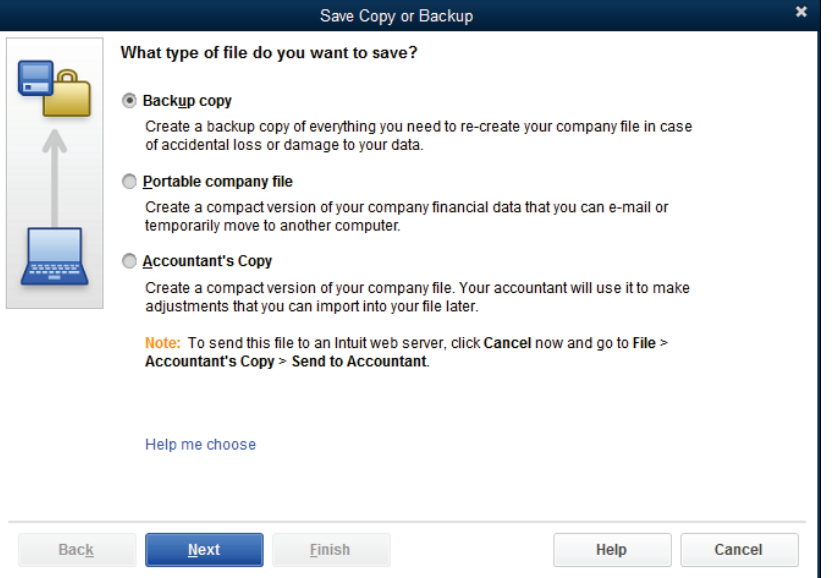

<span id="page-8-0"></span>*Figure 1-14 Save Copy or Backup window*

4. The *Backup Options* window is displayed (see [Figure 1-15\)](#page-8-1). Under the *Local backup only* section, click the Browse button.

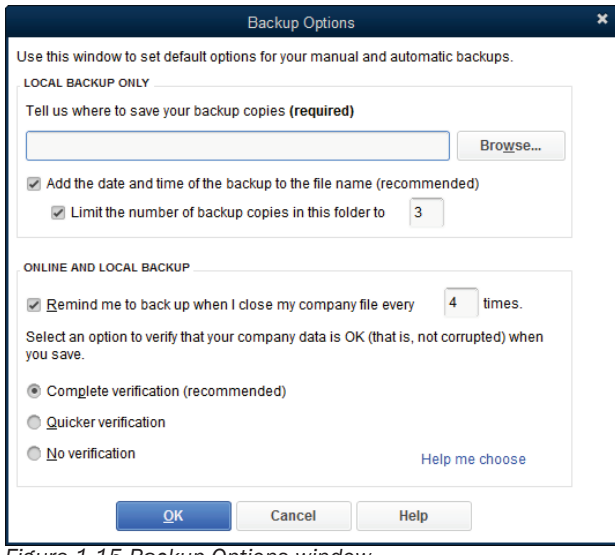

<span id="page-8-1"></span>*Figure 1-15 Backup Options window*

5. Select the folder where you want to store your backup file (se[e Figure 1-16\)](#page-9-0). You should store the backup files in a safe location, preferably on a different drive than your working data file. That way, if the drive with the working file is damaged, the backup will still be available.

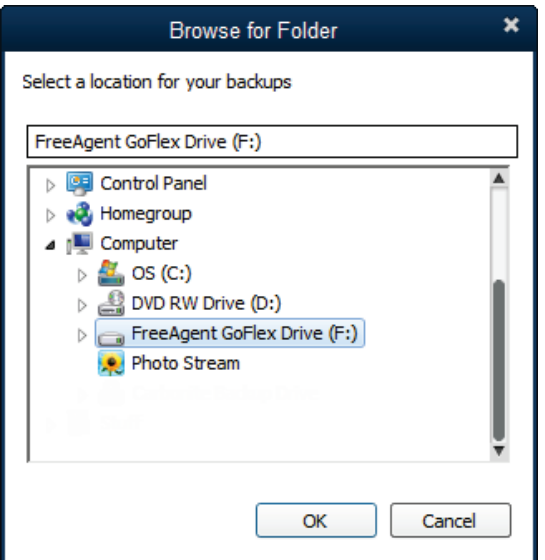

<span id="page-9-0"></span>*Figure 1-16 Backup options Browse for Folder window*

- 6. When finished, click OK.
- 7. The *Save Copy or Backup* window is displayed (see [Figure 1-17\)](#page-9-1). You can save a backup now, schedule future backups, or both. Select Only schedule future backups and click Next.

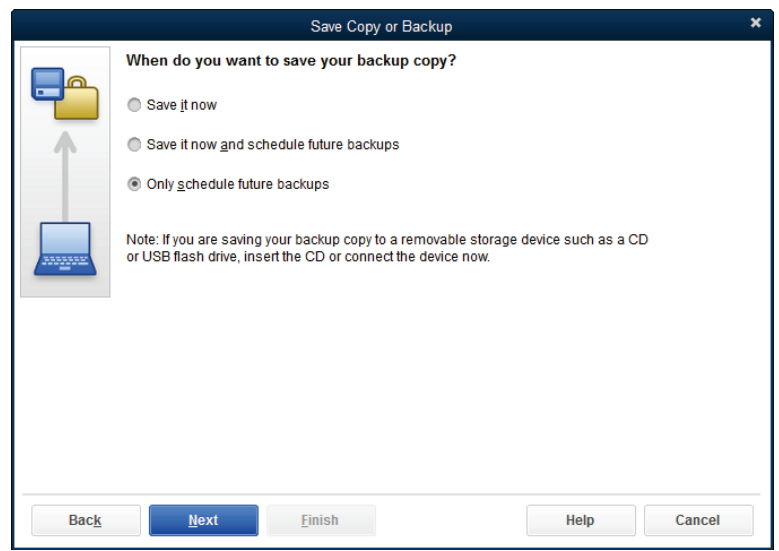

*Figure 1-17 Save Copy or Backup window*

<span id="page-9-1"></span>8. In the *Save Copy or Backup* window, select New under the *Schedule Backup* area.

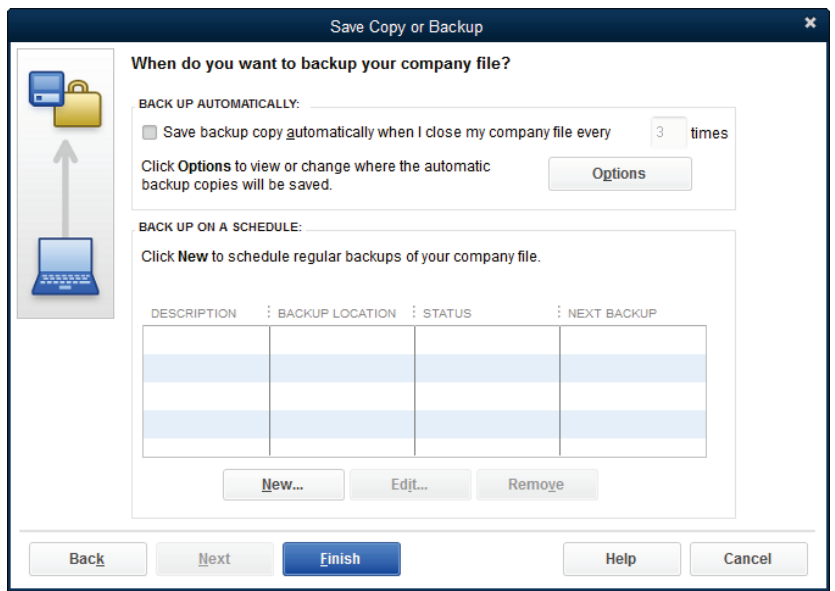

*Figure 1-18 Save Copy or Backup window*

9. The Schedule Backup window appears (see [Figure 1-19\)](#page-10-0). Enter a descriptive name for the backup, the location of the folder to contain the backups, and the time when the backup file will be created.

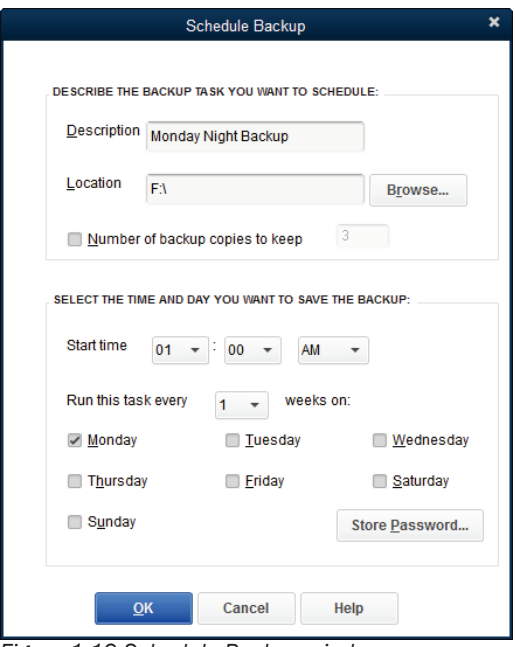

<span id="page-10-0"></span>*Figure 1-19 Schedule Backup window*

- 10. When finished, click OK to close the *Schedule Backup* window.
- 11. The *Store Windows Password* window opens. Enter your Windows username and password and click OK.
- 12. Click Finish to close the *Schedule Backup* window.
- 13. If necessary, click No, Thanks for the offer to try Online Backup.

## *Restoring a Backup File*

To restore a QuickBooks backup file, follow these steps.

## DO NOT PERFORM THESE STEPS. THEY ARE FOR REFERENCE ONLY.

- 1. Select the File menu and then select Open or Restore Company.
- 2. Choose Restore a backup copy from the *Open or Restore Company* window.
- 3. In the *Open or Restore Company* window you can specify whether the file is stored locally or through Intuit's fee-based *Online Backup* service. Choose Local backup and click Next.
- 4. The *Open Backup Copy* window allows you to specify where the backup file is locate. Navigate to the folder that contains the file, select it and click Open.
- 5. The *Open or Restore Company* window displays. Click Next.
- 6. The *Save Company File as* window allows you to specify where to restore the working files. Navigate to the appropriate folder and click Save. QuickBooks will then restore your backup file in the folder you specified. When QuickBooks restores the file, it creates a .QBW file.
- 7. If you receive the warning message shown i[n Figure 1-20,](#page-11-1) it means that QuickBooks is attempting to overwrite an existing file on your computer. If this is your intention, click Yes. You will be asked to confirm the deletion. If you do not intend to replace an existing file, click No and change the name of the restored file.

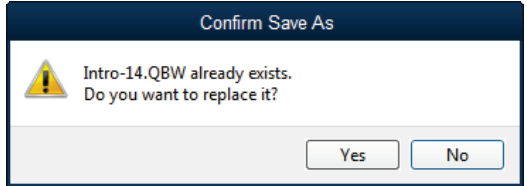

<span id="page-11-1"></span>*Figure 1-20 Restore To warning*

**Tip:** If you are not sure if you should replace a file, change the name of the restoring file slightly. For example *Intro-14 (version 2).QBW* would keep the file from being overwritten and indicate to users the most recent version.

8. After completion, a window displays that the new file has been successfully restored (se[e Figure](#page-11-2)  [1-21\)](#page-11-2).

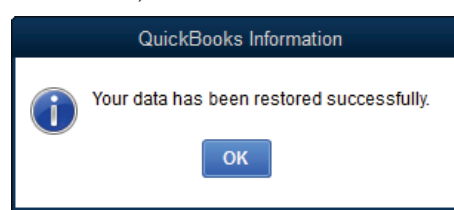

<span id="page-11-2"></span>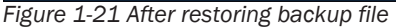

<span id="page-11-0"></span>Note: When you restore a data file, depending on today's date, you may see one or more "Alerts" for learning to process credit cards, pay taxes, or similar activities. Click *Mark as Done* when you see these alerts.

## **QuickBooks User Interface Features**

QuickBooks provides a number of shortcuts and aids that assist the user in entering information and transactions. You should become familiar with these features so you can get to a task quickly. There are various methods of accessing the data entry windows: the Home page, Snapshots, Menus, QuickBooks Centers, Icon Bar, and Shortcut Keys.

# *Home Page*

As soon as you open a company file, QuickBooks displays the *Home* page [\(Figure 1-22\)](#page-12-0). The *Home* page is broken into five sections – each dealing with a separate functional area of a business. These areas are: Vendors, Customers, Employees, Company, and Banking. Each area has icons to facilitate easy access to QuickBooks tasks. The *Home* page also displays a flow diagram showing the interdependency between tasks.

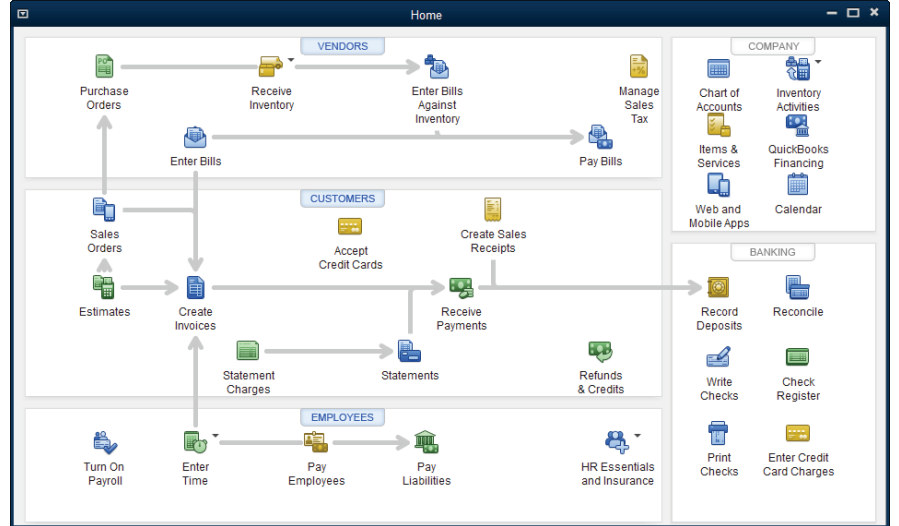

<span id="page-12-0"></span>*Figure 1-22 QuickBooks Accountant 2014 Home page*

To start a task, just click on its related icon on the *Home* page. If you close the *Home* page, it can be opened by clicking on the Home icon on the Icon bar.

# *Centers*

<span id="page-12-2"></span>Centers are organized to give pertinent information in one place. There are several Centers for specific relationships and tasks.

Customer, Vendor, and Employee Centers are very important since they provide the only way to access a list of all your customers, vendors, and employees. These three lists are referred to as the *Center-based Lists*. These Centers summarize general information and transactions in the same area. For example, the Customer Center shows the customer balance, their general information, and all transactions for each customer (see [Figure 1-23\)](#page-12-1).

| 回                                                  |                                  | Customer Center: Mason, Bob    |                                                 |                             |                                                     | $  \times$                                                  |
|----------------------------------------------------|----------------------------------|--------------------------------|-------------------------------------------------|-----------------------------|-----------------------------------------------------|-------------------------------------------------------------|
| New Transactions<br>New Customer & Job ▼<br>ð.     | <b>Excel ▼</b><br>Print <b>v</b> | 隠<br>Word $\blacktriangledown$ | Income Tracker                                  |                             |                                                     |                                                             |
| <b>Customers &amp; Jobs</b><br><b>Transactions</b> |                                  |                                |                                                 | <b>Customer Information</b> | Û<br>$\mathscr{Q}$                                  | REPORTS FOR THIS CUSTOMER                                   |
| <b>Active Customers</b><br>۰<br>$\varphi$          | $\,$                             | Company Name                   | Full Name Bob Mason<br>Customer Type Individual |                             | Main Phone 408-555-8225<br>Main Email bmason@mh.com | QuickReport<br><b>Open Balance</b><br><b>Show Estimates</b> |
| <b>NAME</b>                                        | : BALANCE TOT : ATTACH           |                                | Account No. 402613                              |                             |                                                     | <b>Customer Snapshot</b>                                    |
| • Academy Training Institute                       | 0.00                             | <b>Terms</b>                   | Net 30                                          |                             |                                                     |                                                             |
| « Anderson Wedding Planners                        | 249.54                           | <b>Bill To</b>                 | <b>Bob Mason</b>                                |                             |                                                     |                                                             |
| « Kumar, Sati and Naveen<br>249.54                 |                                  |                                | 376 Pine St. #5E                                |                             |                                                     |                                                             |
| 0.00<br>«Wilson, Sarah and Michael                 |                                  | Morgan Hill, CA95111           |                                                 |                             |                                                     |                                                             |
| « Berry, Ron                                       | 0.00                             |                                |                                                 |                             |                                                     |                                                             |
| « Cruz, Maria                                      | 1,950.00                         | <b>Transactions</b>            | Contacts                                        | To Do's                     | Sent Email<br><b>Notes</b>                          |                                                             |
| «Branch Opening                                    | 1.950.00                         |                                |                                                 |                             |                                                     |                                                             |
| <b>Easley Business Services</b>                    | 0.00                             | All Trans *<br><b>SHOW</b>     | <b>FILTER BY</b>                                | All                         | All<br>$\checkmark$<br><b>DATE</b><br>٠             |                                                             |
| « Feng, Tim                                        | 0.00                             | <b>TYPE</b>                    | E NUM                                           | $P = P + P$                 | : ACCOUNT                                           | : AMOUNT                                                    |
| « Garrison, John                                   | 0.00                             | Invoice                        | 2018-104                                        | 01/09/2018                  | 11000 - Accounts Receivable                         | 776.47                                                      |
| ◆ Family Portrait                                  | 0.00                             | Invoice                        | 3947                                            | 12/18/2017                  | 11000 - Accounts Receivable                         | 401.39                                                      |
| · Mason, Bob                                       | 1,177.86                         |                                |                                                 |                             |                                                     |                                                             |
| « McKowsky & Company                               | 0.00                             | <b>Manage Transactions</b>     | $\overline{\mathbf{v}}$                         | <b>Run Reports</b>          | $\boldsymbol{\mathrm{v}}$                           |                                                             |

<span id="page-12-1"></span>*Figure 1-23 Customer Center*

Other Centers include the *App Center*, *Bank Feeds Center*, *Report Center,* and *Doc Center*. These Centers will be addressed later in this book.

## *Snapshots*

The *Snapshots* is a single screen summary of different aspects of a company. Charts such as *Income and Expense Trends*, *Previous Year Income Comparison,* and *Expense Breakdown* are displayed along with important lists such as *Account Balances* and *Customers Who Owe Money*. The Snapshots can be easily customized to show the information that is of most interest to you and your company.

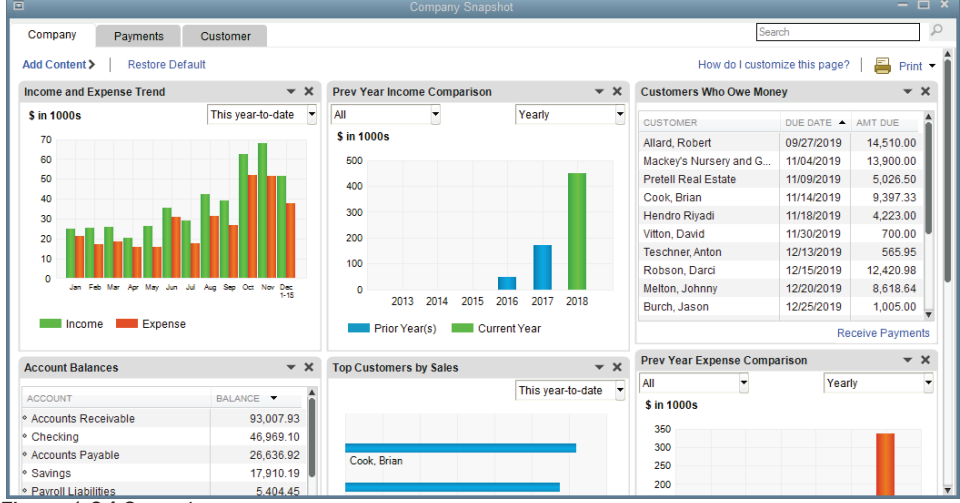

*Figure 1-24 Snapshots - your screen may vary*

## *Icon Bar*

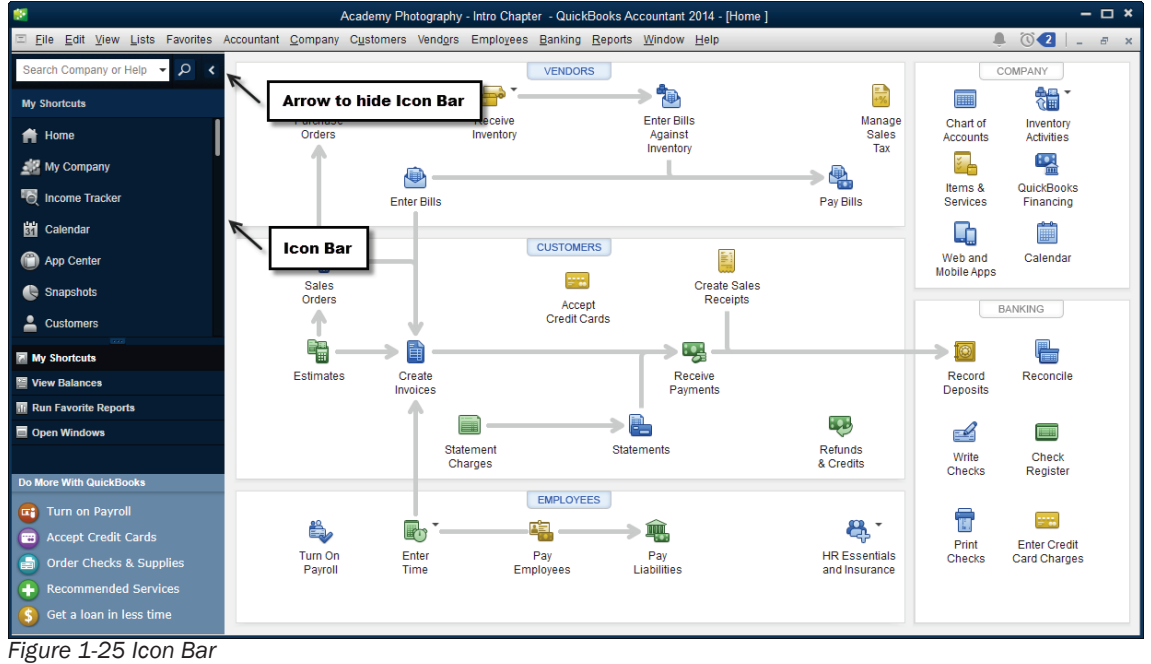

<span id="page-13-0"></span>

The QuickBooks Icon Bar allows you to select activities and available services by clicking icons on the bar (see [Figure 1-25\)](#page-13-0). For example, you can open the Home page by clicking **Home** on the Icon Bar.

# *Calendar*

You can view transactions on a *Calendar*. The calendar displays transaction on the *Entered* date and the *Due* date.

#### Note:

The *Entered* date is not literally the date when the transaction is entered into QuickBooks. It is the transaction date that is input on the transaction form. If you create an invoice on January 5th, 2018 and enter the date 01/06/2018 in the date field, the invoice will show on January 6<sup>th</sup>, 2018 on the Calendar.

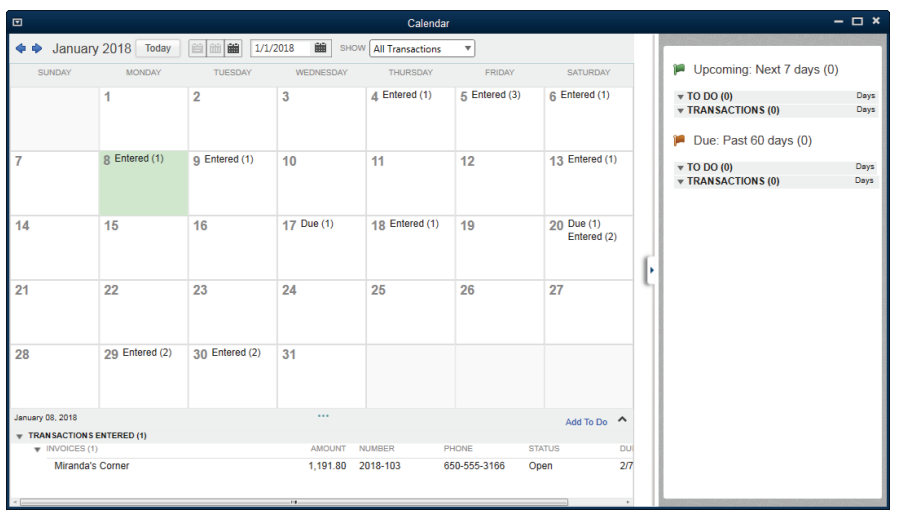

<span id="page-14-1"></span>*Figure 1-26 QuickBooks Calendar- your screen may vary*

## **COMPUTER PRACTICE**

- Step 1. Click the Calendar icon on the Company section of the Home page.
- Step 2. The Calendar window opens (see [Figure 1-26\)](#page-14-1). When finished, close the Calendar window.

# *QuickBooks Mobile*

You can download a mobile app called *QuickBooks for Windows* for a smartphone that enables you to use several QuickBooks features when you are not at your desktop computer. Features include accessing your customers' contact information as well as creating *Estimates*, *Invoices* and *Sales Receipts*. As of this printing, QuickBooks Mobile is available for iPhones, iPads, and Android devices and requires a paid QuickBooks Mobile Subscription.

#### Note:

There are two different QuickBooks mobile apps, *QuickBooks for Windows*, a companion to the QuickBooks desktop application discussed in this book and *QuickBooks Online*, which is a web based application. This book does not cover QuickBooks Online.

# <span id="page-14-0"></span>**Entering Transactions in QuickBooks**

Whenever you buy or sell products or services, pay a bill, make a deposit at the bank, or transfer money, you need to enter a transaction into QuickBooks.

# *Forms*

In QuickBooks, transactions are created by filling out familiar-looking forms such as invoices, bills, and checks. When you finish filling out a form, QuickBooks automatically records the accounting entries behind the scenes. Most forms in QuickBooks have drop-down lists to allow you to pick from a list instead of spelling the name of a customer, vendor, item, or account.

## **COMPUTER PRACTICE**

Step 1. Click the Enter Bills icon on the *Home page* Vendors section (see [Figure 1-27\)](#page-15-0).

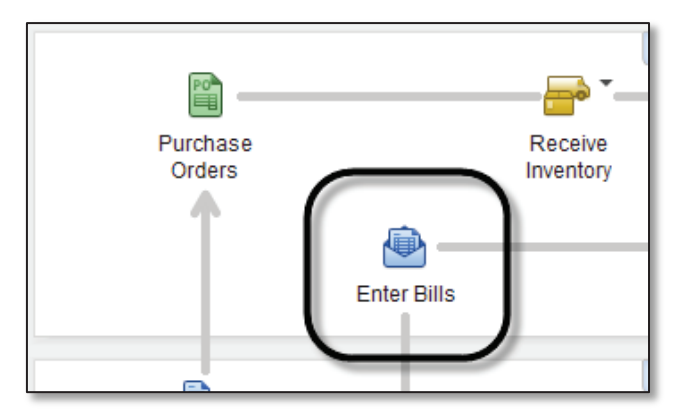

*Figure 1-27 Enter Bills on the Home page*

- <span id="page-15-0"></span>Step 2. Click the Previous button in the upper left corner of the *Enter Bills* window until you see the previously entered bills in [Figure 1-28.](#page-15-1)
- Step 3. Click the down arrow next to the vendor field to see the dropdown list for vendors.

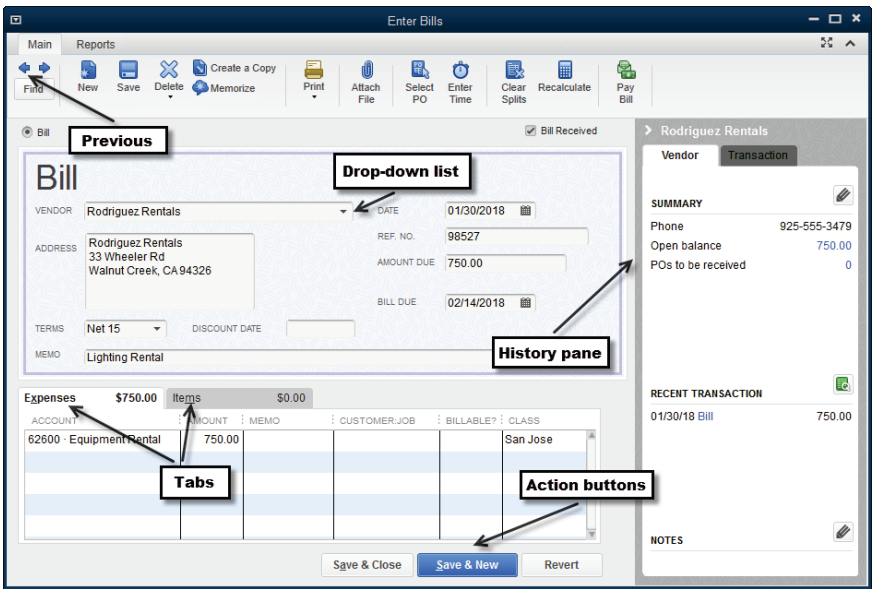

<span id="page-15-1"></span>*Figure 1-28 Bill form*

Step 4. Click the calendar icon next to the date to see the calendar pop-up menu.

Step 5. When finished exploring, click the Revert button which will return the transaction to the last saved state.

Step 6. Close the Enter Bills window.

By using forms to enter transactions, you provide QuickBooks with *all of the details* of each transaction. For example, by using the Enter Bills form in [Figure 1-28,](#page-15-1) QuickBooks will track the vendor balance, the due date of the bill, the discount terms, and the debits and credits in the General Ledger. This is a good

example of how QuickBooks handles the accounting behind the scenes, and also provides management information beyond just the accounting entries.

## *Lists*

Lists are one of the most important building blocks of QuickBooks. Lists store information that is used again and again to fill out forms. For example, when you set up a customer, including their name, address and other details, QuickBooks can use the information to automatically fill out an invoice. Similarly, when an Item is set up, QuickBooks can automatically fill in the Item's description, price, and associated account information. This helps speed up data entry and reduce errors.

#### Note:

There are two kinds of lists — menu-based and center-based. Menu-based lists are accessible through the *Lists* menu and include the *Item* list and *Terms* lists. Center-based lists include the *Customer Center* and *Vendor Center*, discussed on page [13.](#page-12-2)

Lists can be viewed by selecting an icon from the *Home* page (for example, the *Items & Services* button), choosing a menu option from the *Lists* menu, or viewing a list through one of the various QuickBooks Centers.

## *Accounts*

QuickBooks provides the means to efficiently track all of your business transactions by categorizing them into *accounts*. The Chart of Accounts is the list of these accounts.

#### **COMPUTER PRACTICE**

Step 1. To display the Chart of Accounts, click the *Chart of Accounts* icon on the *Home* page. Alternatively, you could select Chart of Accounts from the *List* menu, or press Ctrl+A.

Step 2. Scroll through the list. Leave the *Chart of Accounts* open for the next exercise.

By default, the Chart of Accounts is sorted *by account number* within each account type (see [Figure](#page-16-0)  [1-29\)](#page-16-0). The *Name* column shows the account names that you assign; the *Type* column shows their account type; the *Balance Total* column shows the balance for asset, liability, and equity accounts (except Retained Earnings), and the *Attach* column shows if there are attached documents.

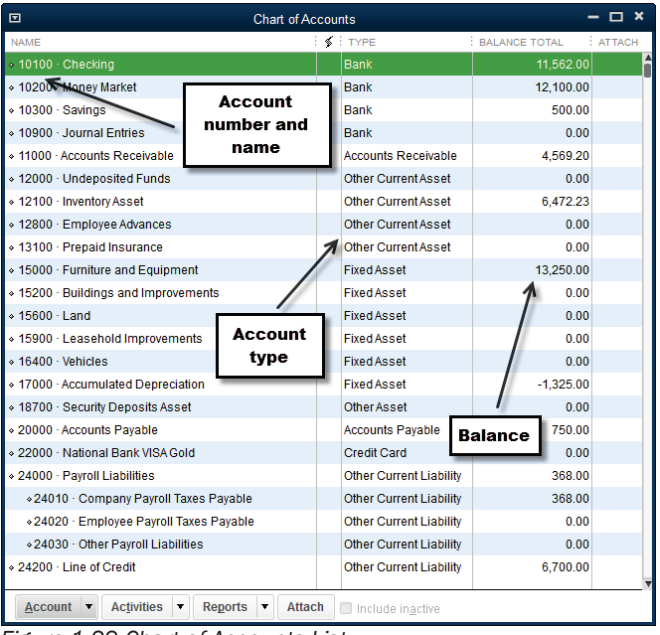

<span id="page-16-0"></span>*Figure 1-29 Chart of Accounts List*

## *Registers*

Each asset, liability, and equity account (except Retained Earnings) has a *register* (see pag[e 21](#page-20-1) for more information on these account types). Registers allow you to view and edit transactions in a single window. Income and expense accounts do not have registers; rather, their transactions must be viewed in a report.

#### **COMPUTER PRACTICE**

Step 1. To open the *Checking* account register, double-click on 10100 Checking in the *Chart of Accounts* list.

Step 2. The Checking register opens (see [Figure 1-30\)](#page-17-0). Scroll through the register.

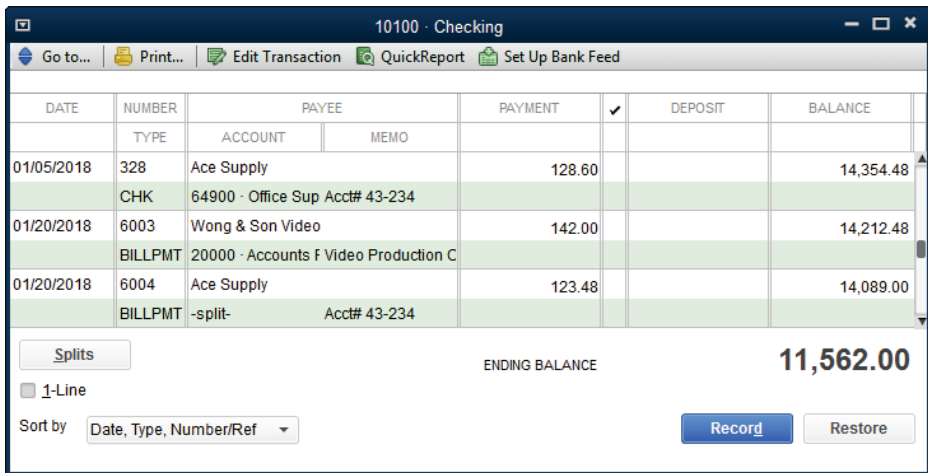

<span id="page-17-0"></span>*Figure 1-30 Checking account register*

Step 3. Close the Checking account register by clicking the close button in the upper right corner.

Step 4. Double click the 40000 Services account. You may need to scroll down. This is an *Income* account.

Step 5. Instead of opening a register, QuickBooks opens a report (see [Figure 1-31\)](#page-17-1).

Step 6. If necessary, change the *Date* field to All.

Step 7. Close the report.

| $\Box$<br><b>Account QuickReport</b> |                                     |                          |                             |                                                      |                                         |                    | □ ×                         |                              |
|--------------------------------------|-------------------------------------|--------------------------|-----------------------------|------------------------------------------------------|-----------------------------------------|--------------------|-----------------------------|------------------------------|
|                                      | <b>Customize Report</b>             |                          | <b>Share Template</b>       | <b>Memorize</b><br>Print<br>$\overline{\phantom{a}}$ | E-mail<br>Excel v<br>$\pmb{\mathrm{v}}$ | <b>Hide Header</b> | <b>Refresh</b>              |                              |
| Dates                                | All                                 |                          |                             | 圗<br>From<br>٠                                       | 圗<br>To                                 | Sort By Default    |                             |                              |
|                                      |                                     |                          |                             |                                                      | Academy Photography - Intro Chapter     |                    |                             |                              |
|                                      |                                     |                          |                             |                                                      | <b>Account QuickReport</b>              |                    |                             |                              |
|                                      | <b>Accrual Basis</b>                |                          |                             |                                                      | <b>All Transactions</b>                 |                    |                             |                              |
|                                      | <b>Type</b><br>$\ddot{\phantom{0}}$ | Date<br>$\ddot{\bullet}$ | Num<br>$\ddot{\phantom{0}}$ | <b>Name</b><br>$\ddot{\circ}$                        | Memo<br>۰                               | ÷.                 | <b>Split</b>                | $\diamond$ Amount $\diamond$ |
|                                      | $40000 \cdot$ Services              |                          |                             |                                                      |                                         |                    |                             |                              |
| ▸                                    | Invoice                             | 12/21/2017               | 4003                        | Anderson Wedding Planners: Kumar                     | <b>Indoor Studio Session</b>            |                    | 11000 - Accounts Receivable | 190.00 4                     |
|                                      | Invoice                             | 01/05/2018               | 2018-101                    | Cruz, Maria:Branch Opening                           | <b>Outdoor Photo Session</b>            | 11000              | - Accounts Receivable       | 380.00                       |
|                                      | Invoice                             | 01/05/2018               | 2018-101                    | Cruz, Maria:Branch Opening                           | Photo retouching services               | 11000              | - Accounts Receivable       | 190.00                       |
|                                      | Invoice                             | 01/06/2018               | 2018-102                    | Cruz, Maria:Branch Opening                           | Photographer                            |                    | 11000 - Accounts Receivable | 500.00                       |
|                                      | Invoice                             | 01/09/2018               | 2018-104                    | Mason, Bob                                           | <b>Indoor Studio Session</b>            | 11000              | - Accounts Receivable       | 285.00                       |
|                                      | Invoice                             | 01/09/2018               | 2018-104                    | Mason, Bob                                           | Photo retouching services               | 11000              | - Accounts Receivable       | 380.00                       |
|                                      | Invoice                             | 01/13/2018               | 2018-105                    | Cruz, Maria:Branch Opening                           | <b>Indoor Studio Session</b>            | 11000              | - Accounts Receivable       | 380.00                       |
|                                      | Invoice                             | 01/13/2018               | 2018-105                    | Cruz, Maria:Branch Opening                           | Photographer                            |                    | 11000 - Accounts Receivable | 500.00                       |
|                                      | Total 40000 - Services              |                          |                             |                                                      |                                         |                    |                             | 2,805.00                     |
|                                      | <b>TOTAL</b>                        |                          |                             |                                                      |                                         |                    |                             | 2,805.00                     |

<span id="page-17-1"></span>*Figure 1-31 Services Account QuickReport – your screen may vary* 

Step 8. Close the Chart of Accounts.

## *Items*

Items are used to track products and services. Since every business has its own unique set of products and services, QuickBooks can be customized by creating Items for each service or product your company buys or sells. For more detail on Items and the different Item Types, see page 199.

When you define Items, you associate Item names with Accounts in the Chart of Accounts. This association between Item names and Accounts is the "magic" that allows QuickBooks to automatically create the accounting entries behind each transaction.

For example, [Figure 1-33](#page-18-0) displays the *Item* list. The Item, Camera SR32, is associated, or linked, to the Sales account in the Chart of Accounts. Every time the Camera SR32 Item is entered on an invoice, the dollar amount actually affects the Sales account in the Chart of Accounts.

Items are necessary because to use a sales form in QuickBooks (e.g., invoices and sales receipts), you must use Items. On an invoice, for example, every line item will have a QuickBooks Item which may represent products, services, discounts, or sales tax.

#### **COMPUTER PRACTICE**

Step 1. To see what Items are available in the file, click the Item & Services icon on the *Home page in the company section* (see [Figure 1-32](#page-18-1)*)*. Alternatively, you could select Item List from the *Lists* menu.

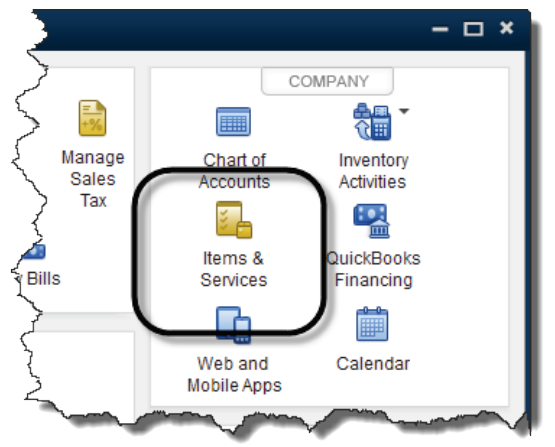

*Figure 1-32 Items & Services button on Home page*

#### <span id="page-18-1"></span>Step 2. [Figure 1-33](#page-18-0) shows the *Item* list. Double click the Camera SR32 item.

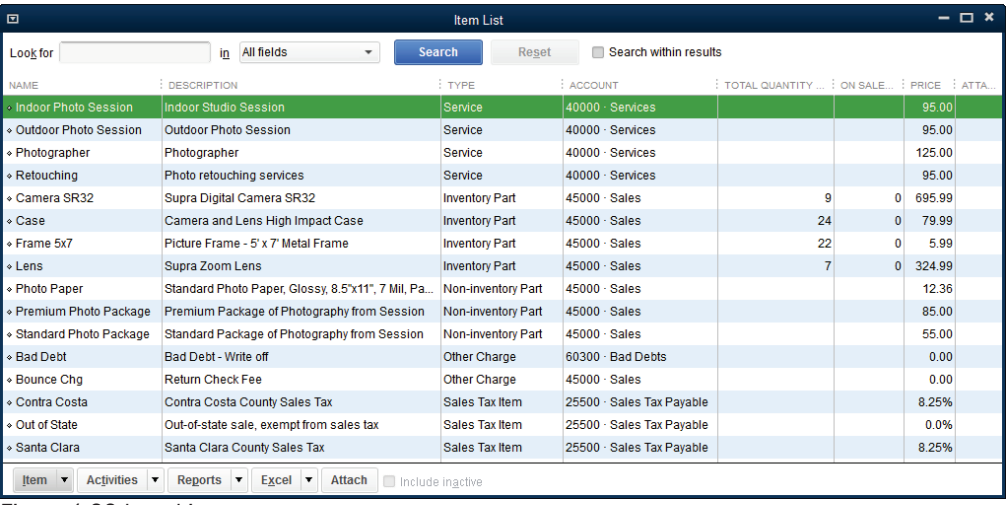

<span id="page-18-0"></span>*Figure 1-33 Item List*

Step 3. If the New Feature window opens, click OK.

Step 4. The *Edit Item* window opens (see [Figure 1-34\)](#page-19-1). Notice this item is linked to the Sales account. Every time this item is entered on an invoice, it changes the Sales account. Step 5. Close the *Edit Item* and *Item List* windows.

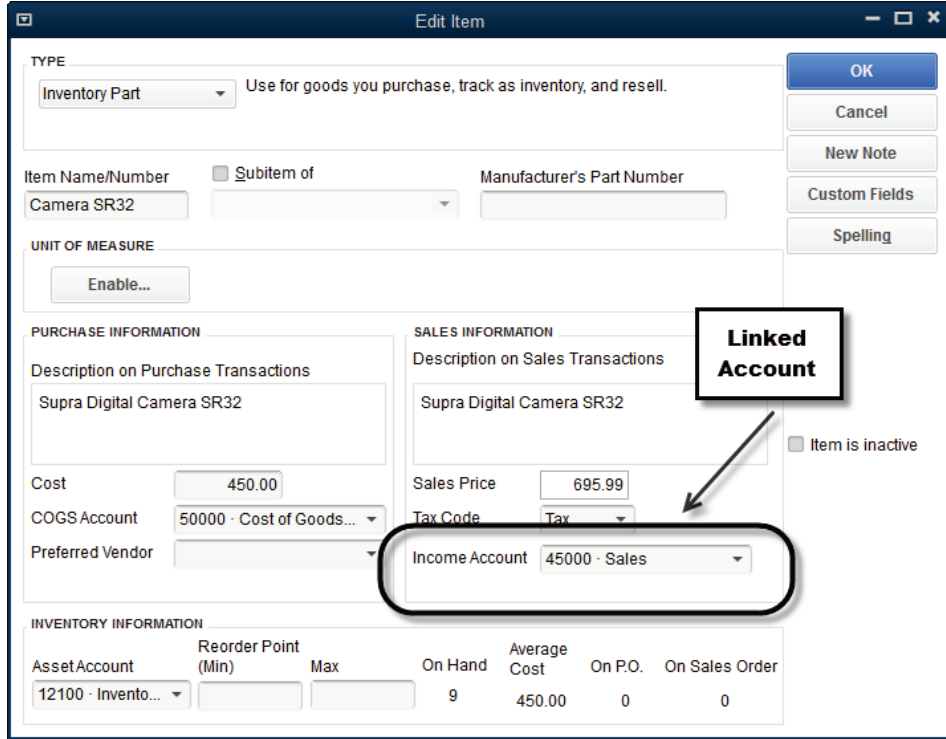

<span id="page-19-1"></span>*Figure 1-34 Camera SR32 Edit Item window – your screen may vary*

# <span id="page-19-0"></span>**QuickBooks Help**

# *Support Resources*

QuickBooks provides a variety of support resources that assist in using the program. Some of these resources are on the Internet and others are stored in help files locally along with the QuickBooks software on your computer. To access the support resources, select the *Help* menu and then select QuickBooks Help. QuickBooks will display answers to problems you might be having based on your recent activity. You can also enter a question and QuickBooks will search its Help Content and the Online Community for related answers.

# *QuickBooks Learning Center*

As you begin using QuickBooks, the first thing you see is the QuickBooks Learning Center (see [Figure1-](#page-20-2)  [1-35\)](#page-20-2). This center provides interactive tutorials to help users learn how to use QuickBooks in common business scenarios. If you have deactivated the Learning Center so that it does not start once the program is launched, you can always access it by selecting Learning Center Tutorials from the *Help* menu.

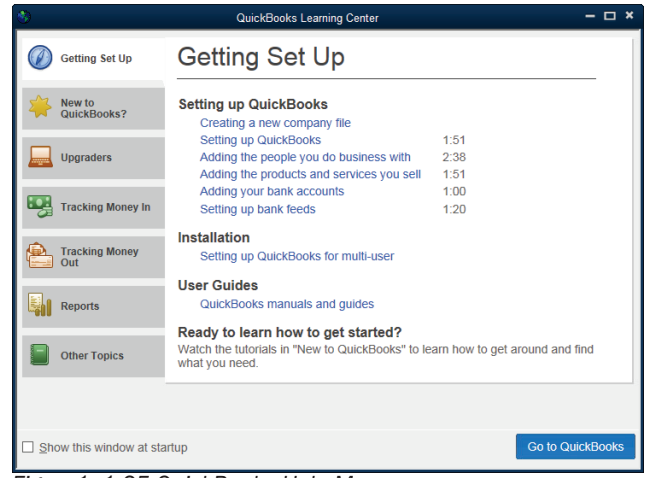

<span id="page-20-2"></span>*Figure1- 1-35 QuickBooks Help Menu*

# *Certified QuickBooks ProAdvisors*

Certified QuickBooks ProAdvisors are independent consultants, accountants, bookkeepers, and educators who are proficient in QuickBooks and who can offer guidance to small businesses in various areas of business accounting. To find a Certified ProAdvisor, select Find a Local QuickBooks Expert from the *Help* menu.

# <span id="page-20-0"></span>**Accounting 101**

Having a basic background in the accounting process will help you learn QuickBooks and run your business. In this section, we look at some basic accounting concepts and how they relate to QuickBooks.

# *Accounting's Focus*

Accounting's primary concern is the accurate recording and categorizing of transactions so that you can produce reports that accurately portray the financial health of your organization. Put another way, accounting's focus is on whether your organization is succeeding and how well it is succeeding.

The purpose of accounting is to serve management, investors, creditors, and government agencies. Accounting reports allow any of these groups to assess the financial position of the organization relative to its debts (liabilities), its capabilities to satisfy those debts and continue operations (assets), and the difference between them (net worth or equity).

The fundamental equation (called the *Accounting Equation*) that governs all accounting is:

Assets = Liabilities + Equity, or Equity = Assets - Liabilities.

## *Accounts, Accounts, Everywhere Accounts*

<span id="page-20-1"></span>Many factors go into making an organization work. Money and value are attached to everything that is associated with operating a company — cash, equipment, rent, utilities, wages, raw materials, merchandise, and so on. For an organization to understand its financial position, business transactions need to be recorded, summarized, balanced, and presented in reports according to the rules of accounting.

Business transactions (e.g., sales, purchases, operating expense payments) are recorded in several types of *ledgers*, called accounts. The summary of all transactions in all ledgers for a company is called the *General Ledger*. A listing of every account in the General Ledger is called the *Chart of Accounts*.

Each account summarizes transactions that increase or decrease the *equity* in your organization. The figure below shows a general picture of the effect your accounts have on the equity of your organization. Some accounts (those on the left) increase equity when they are increased, while others (those on the right) decrease equity when they are increased.

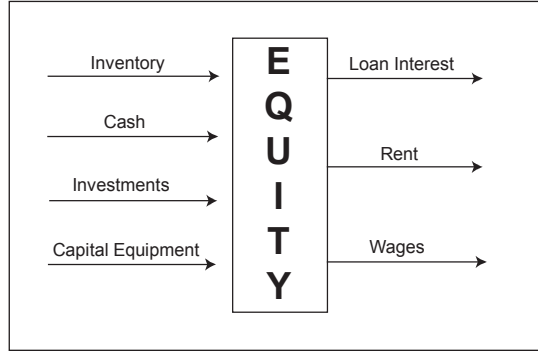

So let's return to the Accounting Equation. To understand the accounting equation, consider the following statement. Everything a company owns was purchased by funds from creditors or by the owner's stake in the company.

# *Account Types and Financial Reports*

Each account in the general ledger has a type, which describes what kind of business transaction is stored in that account. There are primarily five types of accounts: asset, liability, equity, income, and expense. Assets, liabilities, and equity accounts are associated with the Balance Sheet report which is used to analyze the net worth of a business. The income and expense accounts are associated with the **Profit and Loss** report (also called Income Statement) which is used to analyze the operating profit or loss for a business over a specific time range (month, quarter, year, etc.).

The Balance Sheet report preserves the fundamental accounting equation - Total assets always equal the total liabilities plus equity, between the accounts. This means that the total of the assets (which represent what the company "owns") is always equal to the sum of the liabilities (representing what the company owes) plus the equity (representing the owner's interest in the company). Although income and expense accounts are not directly shown in the accounting equation, they do affect this equation via the equity account as shown below.

The income and expenses are tracked throughout the year as business transactions occur and are totaled at the end of the year to calculate Net Income (or Loss). Net income (total revenues minus total expenses) increases the owner's equity in the business, and net loss (when expenses exceed revenues) decreases the owner's equity in the business. Thus the Income and Expense accounts indirectly affect the Equity component of the Accounting Equation of Assets = Liabilities + Equity, where Equity increases or decreases each year depending on whether the year's income exceeds expenses or not.

At the end of the year, the balance of each income and expense account is reset to zero so these accounts can track the next year's transactions.

# *Double-Entry Accounting*

*Double-entry accounting* is the technique that makes the Accounting Equation work. It divides each account into two sides. One side is a record of transactions that increase the account and the other side is a record of all transactions that decrease the account. One side (the left side) is for debits, and the other (the right side) is for credits. Depending on the type of account, a debit might increase the account or decrease it. The same is true of credits. Therefore, debits are not always bad and credits are not always good. They are just part of the system of accounting. However, the rule of double-entry accounting is that total debits must always equal total credits. Every transaction creates a debit in one or more accounts and a credit in one or more accounts. If the debits and credits for any transaction are not equal, the transaction has an error or is incomplete.

# *Accounting Behind the Scenes*

Recording and categorizing all of your business transactions into the proper accounts, summarizing and adjusting them, and then preparing financial statements *can be an enormous, labor-intensive task* without the help of a computer and software. This is where QuickBooks comes in. QuickBooks focuses on ease of use and hiding accounting details. To make all this possible, QuickBooks uses components like accounts, items, forms, registers, and lists, which are discussed later in the chapter. Familiar-looking forms such as invoices, checks, and bills are used for data entry. As you enter data in forms, QuickBooks handles the accounting entries for you. Thus business owners can use QuickBooks to efficiently run a business without getting bogged down with the debits and credits of accounting entries.

QuickBooks also handles double-entry for you. Every transaction you enter in the program automatically becomes a debit to one or more accounts and a credit to one or more other accounts, and QuickBooks won't let you record the transaction until the total of the debits equals the total of the credits. This means you can create reports that show the transactions in the full double-entry accounting format whenever you need them, allowing you to focus on the business transaction rather than the debits and credits in the General Ledger.

Cash or accrual method, as discussed in the next section, is handled in QuickBooks as a simple reporting option. You can create reports for either cash or accrual basis regardless of the method you use for taxes.

As the book introduces new transaction types (e.g., Invoices, Bills, or Checks), the text will include a section called "The accounting behind the scenes." For example, when you first learn about invoices you will see the following message:

#### The accounting behind the scenes:

When you create an **Invoice**, QuickBooks increases (with a debit) **Accounts Receivable** and increases (with a credit) the appropriate income account. If applicable, Invoices and Sales Receipts also increase (with a credit) the sales tax liability account.

Letting QuickBooks handle the accounting behind the scenes means you can focus on your organization and identify the important factors that will help you succeed. Once you identify these factors, you can use QuickBooks to monitor them and provide information that will guide you in managing your operations.

# *Accounting for the Future: Cash or Accrual?*

Another critical aspect of accounting is managing for the future. Many times, your organization will have assets and liabilities that represent money owed to the company, or owed to others by the company, but are not yet due. For example, you may have sold something to a customer and sent an invoice, but the payment has not been received. In this case, you have an outstanding *receivable*. Similarly, you may have a bill for insurance that is not yet due. In this case, you have an outstanding *payable*.

An accounting system that uses the *accrual basis* method of accounting tracks these receivables and payables and uses them to evaluate a company's financial position. The *accrual basis* method specifies that revenues and expenses are *recognized* in the period in which the transactions occur, rather than in the period in which cash changes hands. So to help you manage the future and to more accurately reflect the true profitability of the business in each period, assets, liabilities, income, and expenses are entered when you know about them, and they are used to identify what you need on hand to meet both current, and known, future obligations.

In the *cash basis* method, revenues and expenses are not *recognized* until cash changes hands. So revenue is recognized when the customer pays, and an expense is recognized when you pay the bill for the expense. In most cash basis systems, you must use an outside system to track open invoices and unpaid bills, which means you cannot view both cash and accrual reports without going to several places to find information. However, in QuickBooks, you can record transactions such as invoices and bills to

facilitate *accrual basis* reporting, and you can create *cash basis* reports that remove the receivables and payables with the same system.

Although certain types of organizations can use the cash basis method of accounting (many are not allowed to do so under IRS regulations), the accrual method provides the most accurate picture for managing your organization. You should check with your tax accountant to determine which accounting method — cash or accrual — is best for you.

# **Review Questions**

Select the best answer(s) for each of the following:

- 1. The fundamental accounting equation that governs all accounting is:
	- a) Net income = Revenue expenses.
	- b) Assets + Liabilities = Equity.
	- c) Assets = Liabilities + Equity.
	- d) Assets = Liabilities Equity.
- 2. Which of the following statements is true?
	- a) Debits are bad because they reduce income.
	- b) Equity is increased by a net loss.
	- c) Debits credits = 0.
	- d) Assets are increased with a credit entry.
- 3. Under accrual accounting:
	- a) A sale is not recorded until the customer pays the bill.
	- b) Income and expenses are recognized when transactions occur.
	- c) An expense is not recorded until you write the check.
	- d) You must maintain two separate accounting systems.
- 4. QuickBooks is:
	- a) A job costing system.
	- b) A payroll system.
	- c) A double-entry accounting system.
	- d) All of the above.
- 5. Which is not a method of accessing the data entry screens?
	- a) Menus
	- b) Home page
	- c) Icon bar
	- d) Data entry button

# **Introduction Problem 1**

Restore the Intro-14Problem1.QBM file.

1. Select Customers from the QuickBooks *Icon* Bar. This will display the *Customer Center*.

a) What is the first customer listed on the left of the Customer Center?

#### Note:

The answer to this first question is **AAA Services**. If you don't see AAA Services in the *Customer Center*, make sure to restore *Intro-14Problem1.QBM* as directed in the box above. *This book uses specific files for each chapter and each problem. If you don't restore the correct file, you will have trouble completing the exercises.*

- b) In the Customers & Jobs Center, single click on Miranda's Corner. What is Miranda's Corner's balance?
- c) Click the *Date* dropdown list above the transaction listing in the right-hand panel and scroll up to the top of the list to select All. How many transactions do you see and of what type?
- d) Close the Customer Center.
- 2. From the *Home Page*, click the Enter Bills icon. The *Enter Bills* window opens.
	- a) Click the previous button in the upper left corner. What is the name of the Vendor displayed on this Bill?
	- b) What is the amount of this bill?
- 3. From the *Home* page, click the Chart of Accounts icon to display the Chart of Accounts.
	- a) What type of account is the **Checking** Account?
	- b) How many total accounts are there of this same type?
	- c) What is the Balance Total for the National Bank VISA Gold Credit Card account?

## **Introduction Problem 2 (Advanced)**

Restore the Intro-14Problem2.QBM file.

- 1. Select Customers from the QuickBooks *Icon* Bar. This will display the *Customer Center*.
	- a) What is the first customer listed on the left of the Customer Center?

#### Note:

The answer to this first question is ABC International. If you don't see ABC International in the *Customer Center*, make sure to restore *Intro-14Problem2.QBM* as directed in the box above. *This book uses specific files for each chapter and each problem. If you don't restore the correct file, you will have trouble completing the exercises.*

- b) In the Customers & Jobs Center, single click on Anderson Wedding Planners: Kumar, Sati and Naveen. What is Anderson Wedding Planners' balance?
- c) Click the *Date* dropdown list above the transaction listing in the right-hand panel and scroll up to the top of the list to select All. How many transactions do you see and of what type?
- d) Close the Customer Center.
- 2. Select Vendors from the QuickBooks *Icon* Bar. This displays the *Vendor Center*.
	- a) Double-click *Rodriguez Rentals*. This opens the *Edit Vendor* window. What is the Address? Close the *Edit Vendor* window.
	- b) What is the amount of Bill number 5055 to *Sinclair Insurance*? (You may need to set the *Date* to **All** as in Step 1.)
	- c) Close the Vendor Center.
- 3. From the *Home* page, click the Chart of Accounts icon to display the Chart of Accounts.
	- a) What type of account is the Furniture and Equipment Account?
	- b) How many accounts of type Bank are in the Chart of Accounts?
	- c) How many accounts of type Fixed Asset are in the Chart of Accounts?
- 4. While still in the Chart of Accounts, Double-click the Checking account on the Chart of Accounts list. This will open the register for Checking account.
	- a) Who was the payee for the check on 2/11/2018?
	- b) What was the amount of the check?
	- c) Close the checking account register and Chart of Accounts list.
- 5. Click the Create Invoices icon on the *Home page*, and then click on the Previous arrow (top left).
	- a) What is the Invoice Date?
	- b) How many different Items are listed in this invoice?
	- c) Close the invoice.
- 6. Select the Chart of Accounts option from the *Lists* menu. Double-click on the Checking account.
	- a) Which vendor was paid by the last bill payment in the register?
	- b) What is the amount of the last bill payment in the register?
	- c) Close the Checking register and close the Chart of Accounts list.
- 7. Click the Write Checks icon on the *Home* page and follow these steps:
	- a) Click on the *Calendar* icon immediately to the right of the *Date* field. Select tomorrow's date in the *Date* field and press Tab.
	- b) In the Pay to the Order of field, enter *Parker, William S., CPA*. Press Tab.
	- c) Enter 80.00 in the *Amount* field and press Tab.
	- d) Click in the **Print Later** check box at the top of the window.
	- e) What is the city displayed in the Address field on the check for *Parker, William S., CPA*?
	- f) Click Clear and then close the check window.
- 8. Select the Chart of Accounts option from the *Lists* menu and double-click on Accounts Receivable.
	- a) What is the ending balance in the account?
	- b) Who was the customer on the last transaction in the register?
	- c) Close the register and the Chart of Accounts.
- 9. Click the Check Register button on the Home page.
	- a) Select 10100 Checking from the *Use Register* dialog box.
	- b) What is the ending balance in the checking register?
	- c) Close the Checking Register.
- 10. Close the working data file Intro-14Problem2.QBW.